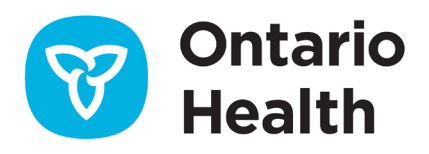

# **Job Aid – Managing e-Orders in OLIS-MORE**

This job aid provides step-by-step instructions on how to manage e-orders within the OLIS-MORE application.

The Lab manifest acts as a packing slip for the site and lab, identifying specimens that have been sent to the lab in the transport box to ensure they have received the correct and total specimens for resulting.

The Lab manifest assists a site, particularly those with high volumes, in tracking the status of test requisition orders and specimens and identifying which have been sent to the lab for testing.

## My Workspace - Lab Orders

Users with Test Requisition enrolment can view and manage e-orders.

• From My Workspace, click the Manage lab orders link to go to the Requisitions tab.

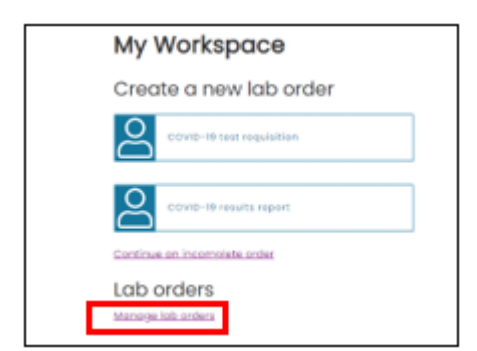

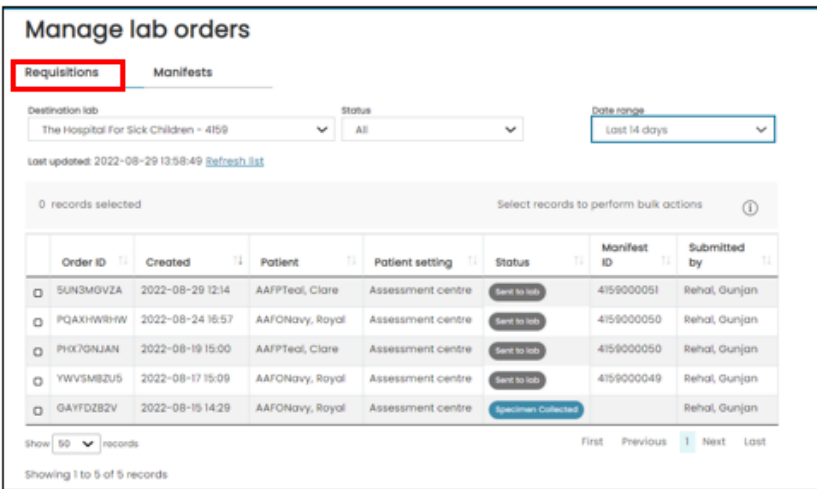

## **Requisitions tab**

The Requisitions tab displays a list of requisitions that have been completed. From here users can select Destination lab, Status and Date range. Users can assign or re-assign requisitions to a manifest, and remove them from a manifest by clicking on the box beside the order ID.

When the user selects the **Requisitions** tab for the first time, the Destination lab will be displayed in alphabetical order for the site to select the lab you will be transporting the specimen to for testing.

**Note:** You can only assign or re-assign a requisition to a manifest if the requisition (lab order) has a status of **Specimen collected** or **manually printed.**

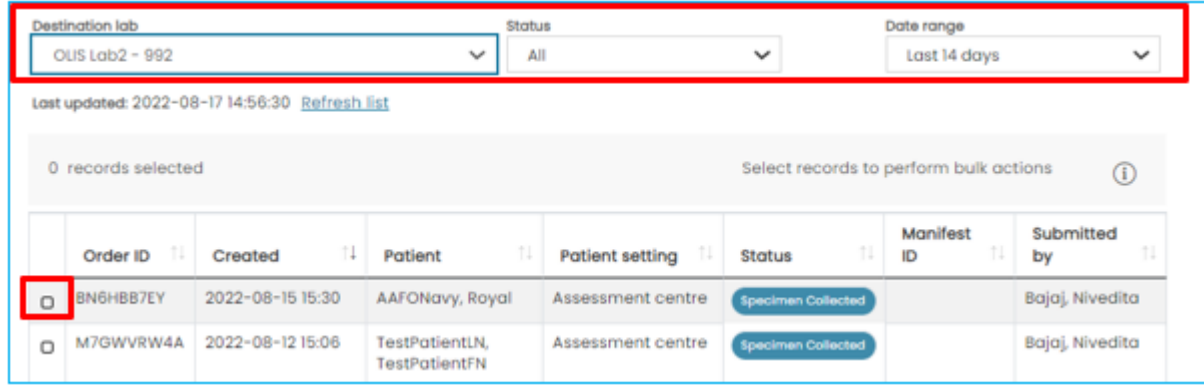

#### Select **Destination lab**:

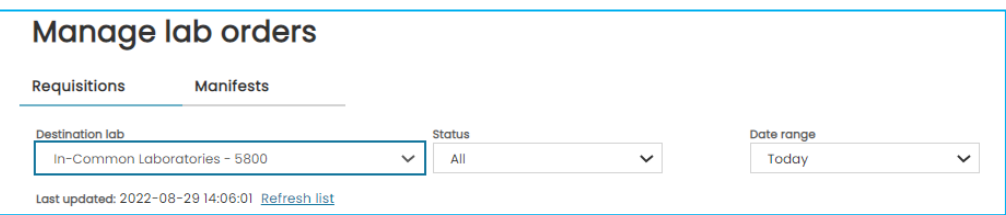

- 1. Select **Status**: options are:
	- Manually printed
	- Specimen collected
- Assigned to manifest
- Sent to lab
- All (default)
- 2. Select Date range:
	- Select a date range over the last 14 days.

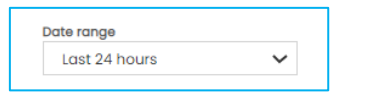

- Default is Last 24 hours.
- 3. Refresh list link:

Click the **Refresh list** link to refresh the page to include records added since the last page refresh. The **Last updated** timestamp is also updated.

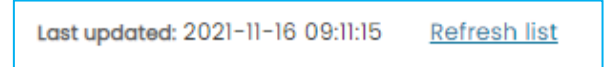

**Note:** Pressing F5 or refreshing your browser will refresh the entire page.

4. Assign to manifest:

This function allows you to assign requisitions (lab orders) to either an existing manifest or a newly created one.

- Select Order ID to assign lab orders that have a status of Specimen collected or manually printed.
- Click Assign to manifest.

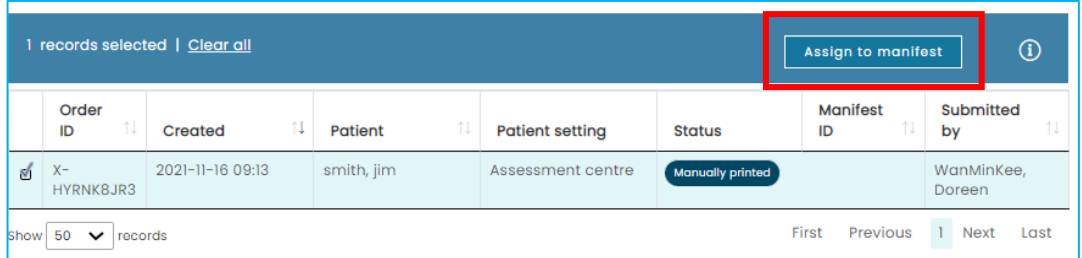

- Select **New manifest** or **Existing manifest**:
	- o If you selected **Existing manifest**, select the manifest ID from the dropdown.

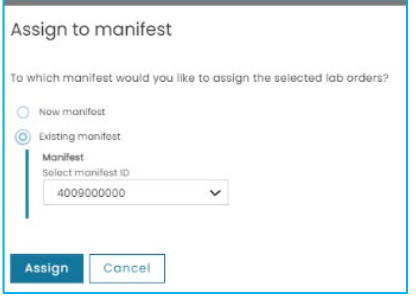

- Click **Assign**.
- If you selected **New manifest**, a notification is displayed. You will receive an alert upon assignment completion.
- 5. Remove from manifest:

This function allows you to remove lab orders from a previously assigned manifest. They will revert to their original status of Specimen collected or Manually printed.

- Select **Order ID** to remove lab orders that are assigned to a manifest.
- Click **Remove** from manifest.

**Note:** You can remove multiple requisitions from one manifest. You cannot remove multiple requisitions from different manifests.

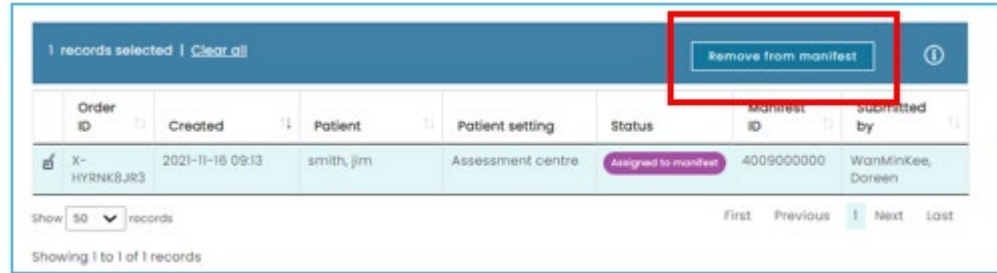

## Manifest tab

### **Manage Lab Orders**

The Manifest tab displays lab orders that are assigned to either a new manifest or an existing manifest; specifically:

- The number of lab orders assigned to a particular manifest
- Manifest ID
- Any lab orders that failed to be assigned

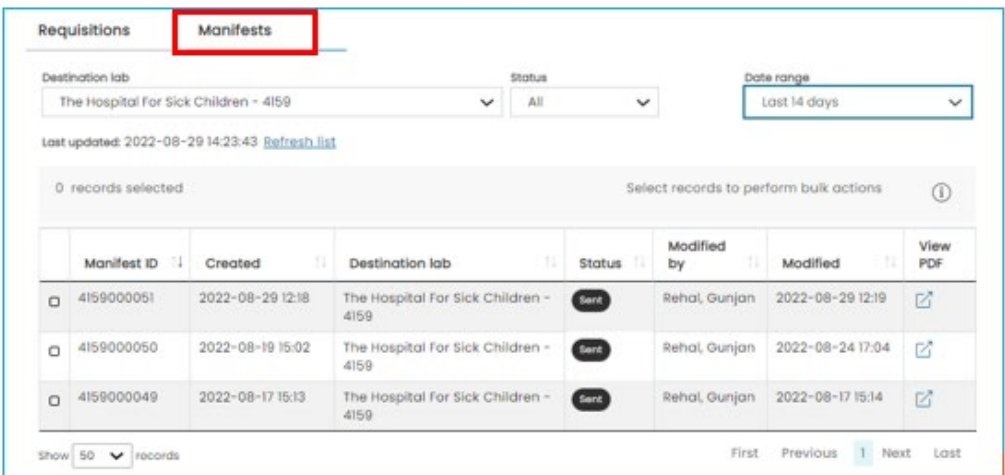

#### **Mark Manifest as sent**

- 1. Select a manifest with the status of **Not sent** from the list.
	- All records with the status of Sent are grayed out.

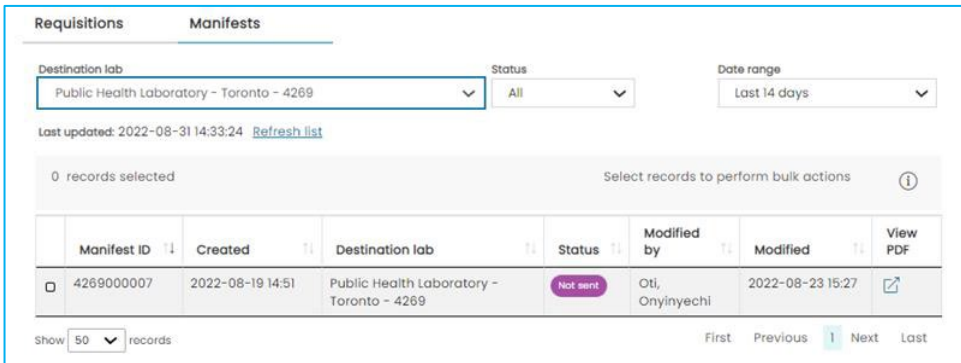

- 2. Click the **Not sent** button in the **Status** column. You can select as many manifests as you want.
- 3. Confirm by clicking **Yes, mark as 'sent'**.
- 4. All selected manifests will be marked as **sent**.

**Note:** The lab orders assigned should match the number of lab orders in the manifest.

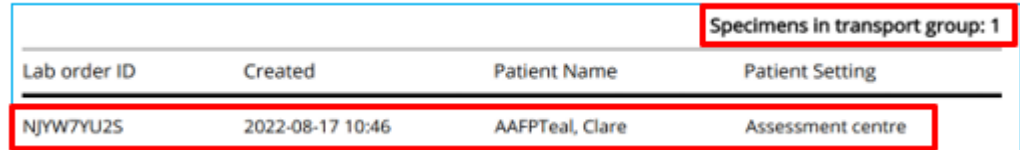

#### **Mark Manifest as not sent**

- 1. Select a manifest with the status of **Sent** from the list.
	- All records with the status of **Not sent** are grayed out.

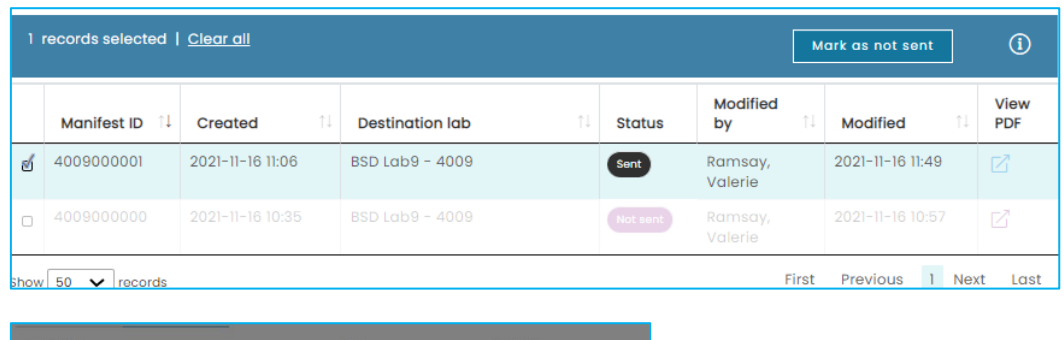

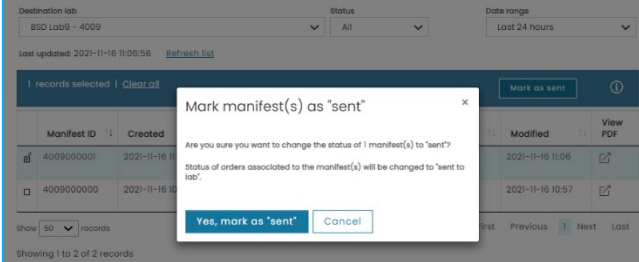

2. Click the Sent button in the Status column. You can select as many manifests as you want.

- 3. Confirm by clicking Yes, mark as 'not sent'.
- 4. All selected manifests will be marked as Not sent.

### **Viewing the manifest PDF**

This document displays the following information for the lab orders assigned to the manifest, along with the count of lab orders:

- Specimens in transport group identified
- Lab order IDs
- Order Date
- Time
- Patient Last, First Name
- Patient Setting

#### **To view the Manifest, click on View PDF.**

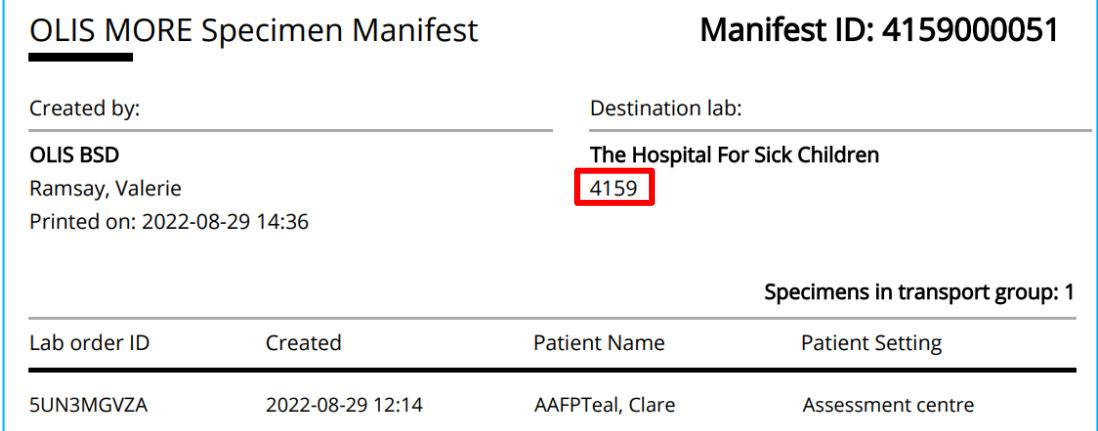

#### **Notes:**

- The first four digits of the Manifest ID are associated with the Destination Lab ID
- The Footer displays the page number and Manifest ID

Document disponible en français en contactant **[info@ontariohealth.ca](mailto:info@ontariohealth.ca)**